# ปฏิบัติการที่ 1 การเตรียมแฟ้มข้อมูลและการนำเข้าข้อมูลสู่เครื่องมือวิเคราะห์ข้อมูล

#### วัตถุประสงค

- 1. เพื่อใหสามารถจัดเตรียมขอมูลใหอยูในรูปแบบที่เหมาะสมสำหรับการนำไปวิเคราะหดวย เครื่องมือวิเคราะหขอมูลทางวิทยาการขอมูล
- 2. เพื่อให้สามารถนำข้อมูลเข้าสู่เครื่องมือวิเคราะห์ข้อมูลเพื่อประมวลผลต่อไปได้

### 1. ชุดขอมูลปฏบิัตกิาร

- ชุดข้อมูล Comic Characters (สำหรับการสาธิต)
- ชุดข้อมูล 2004 New Car and Truck (สำหรับการทำปฏิบัติ)

## 2. ขั้นตอนปฏิบัติการ

ขั้นตอนปฏิบตัิการ มีดังนี้

1. เปดแฟมขอมูล comics.csv ดวยโปรแกรม Microsoft Excel แถวขอมูลแรกระบุชื่อคอลัมน (ตัวแปร) แถวข้อมูลที่ 2 ถึง 23,273 เป็นระเบียนข้อมูลของตัวละครแต่ละตัว

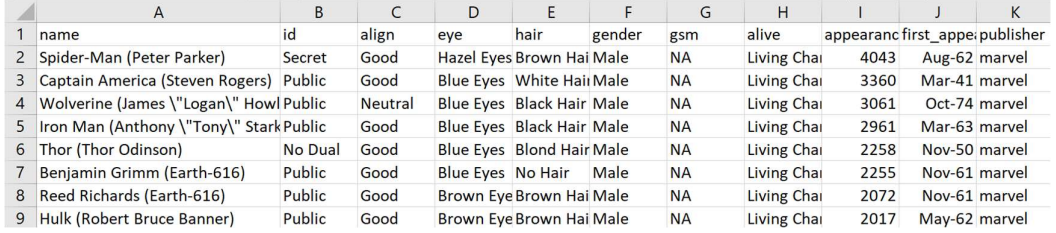

2. ทำการแทนที่ข้อมูลในเซลล์ข้อมูลที่มีค่า NA ด้วยค่า ว่างเปล่า <u>เนื่องจาก ML Studio กำหนดให้</u> <u>เซลล์ข้อมูลใดที่เป็นข้อมูลสูญหาย ต้องเป็นเซลล์ว่างเปล่า</u>

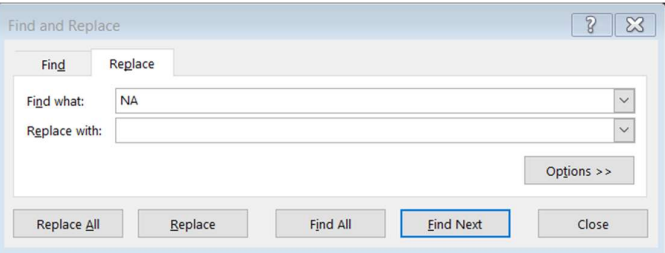

- 3. บันทึกแฟมขอมูล comics.csv
- 4. เปิดโปรแกรม ML Studio (ดูหัวข้อ Microsoft Azure Machine Learning Studio → การ เข้าใช้งานเบื้องต้น)
- 5. นำชุดขอมูลจากแฟมขอมูล comics.csv เขาสู ML Studio (ดูหัวขอ Microsoft Azure Machine Learning Studio  $\rightarrow$  การนำชุดข้อมูลจากคอมพิวเตอร์ส่วนตัวเข้าสู่ ML Studio) โดยกำหนดชื่อชุดขอมูลเปน "comics" และเลือกชนิดของชุดขอมูลเปน "Generic CSV File with a header (.csv)"
- 6. ทำการสรางการทดลอง โดยกำหนดชื่อการทดลองเปน "Practice 1" (ดูหัวขอ Microsoft Azure Machine Learning Studio การสรางการทดลอง)
- 7. นำชุดข้อมูล comics เข้าสู่การทดลองโดยลากโมดูลชุดข้อมูล comics ที่อยู่ภายใต้ Saved Datasets → My Datasets ในหน้าต่างย่อย Modules มาวางบน Workspace

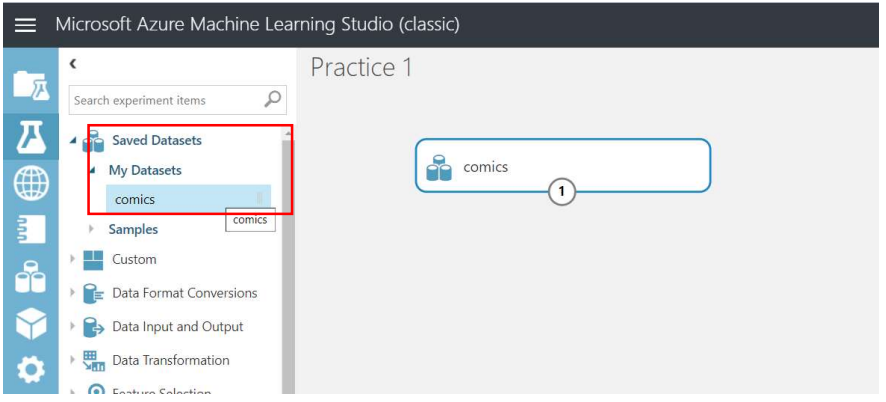

8. เขาดูขอมูลในชุดขอมูล comics โดยการคลิกที่โหนดสวนตอประสานขอมูลออก แลวเลือก Visualize จะปรากฏหนาตางแสดงขอมูลภายในชุดขอมูล ดังรูป

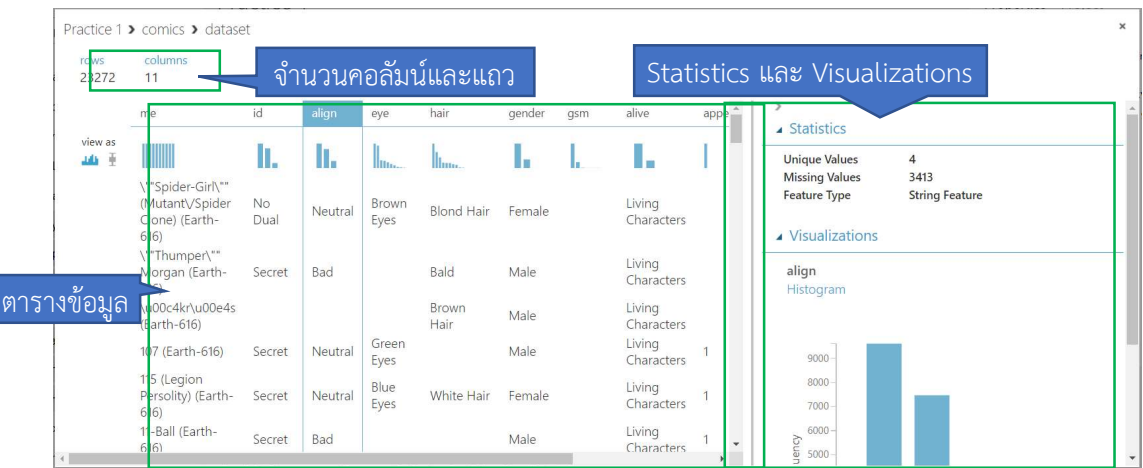

- 9. ในหนาตางแสดงขอมูล ประกอบดวยสวนตางๆ ดังนี้
	- จำนวนคอลัมนและแถว แสดงจำนวนตัวแปรและระเบียนขอมูลตามลำดบั
	- ตารางขอมูล ประกอบดวย
		- $\blacksquare$ ชื่อคอลัมน์ เมื่อคลิกที่ชื่อคอลัมน์ข้อมูลในส่วน Statistics และ Visualizations ซึ่งอธิบายขอมูลทางสถิติของตัวแปรนั้นในชุดขอมลู
		- การกระจายของข้อมูลในแต่ละตัวแปร แสดงใต้ชื่อคอลัมน์
		- ข้อมูลแต่ละระเบียน (อาจไม่แสดงครบทุกข้อมูล)
	- Statistics และ Visualizations แสดงคาทางสถิติและการกระจายของขอมูล
- 10. สรุปข้อมูลในชุดข้อมูล comics โดยลากโมดูล Summarize Data ที่อยู่ภายใต้ Statistical Functions  $\rightarrow$  ในหน้าต่างย่อย Modules มาวางบน Workspace (ไว้ด้านล่างกล่องโมดูลชุด ขอมูล comics)
- 11. คลิกที่ โหนดส่วนต่อประสานข้อมูลออก ของกล่องโมดูลชุดข้อมูล comics แล้วลากวางยัง โหนด ส่วนต่อประสานข้อมูลเข้าของกล่องโมดูลชุดข้อมูล Summarize Data

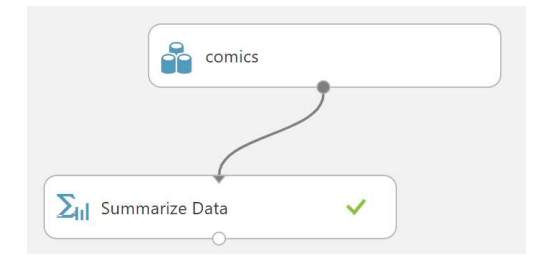

- 12. คลิกคำสั่ง RUN
- 13. เมื่อโปรแกรมประมวลผลเรียบร้อย ดูผลลัพธ์ของโมดูล Summarize Data โดยการคลิกที่โหนด สวนตอประสานขอมูลออก แลวเลือก Visualize จะปรากฏหนาตาง ดังรูป

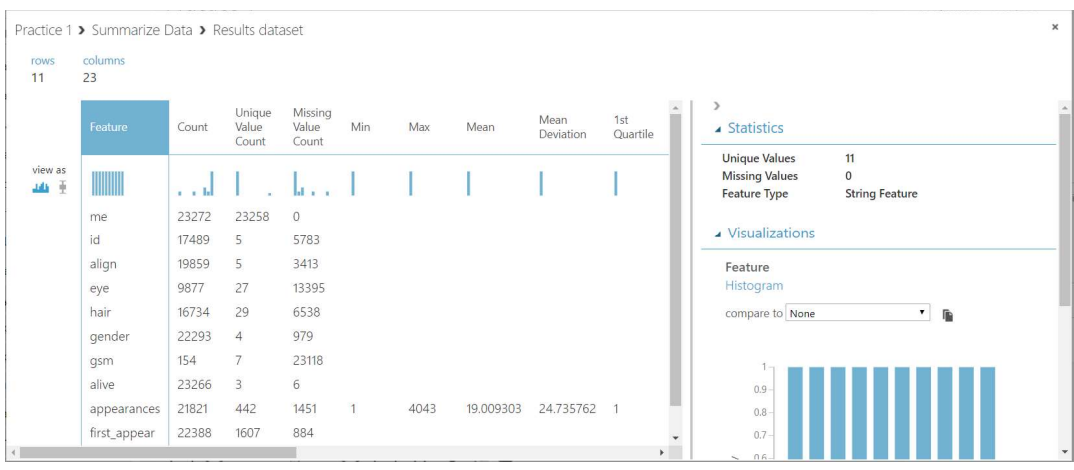

204123 - วิทยาการขอมูลเบื้องตน (Introduction to Data Science)

#### 3. แบบฝกปฏิบัตกิาร

ใหนักศึกษานำชุดขอมูล 2004 New Car and Truck จากแฟมขอมูล cars04.csv เขาสู โปรแกรม ML Studio กำหนดชื่อชุดขอมูลเปน "Cars04" และสรางการทดลอง กำหนดชื่อเปน "Lab 1" โดยใหนำชุดขอมูล Cars04 เขาสูการทดลอง และใชโมดูล Summarize Data ในการสรุปขอมูลในชุด ขอมูล

สิ่งที่ต้องส่งเป็นการบ้าน ภาพหน้าจอ Workspace ของนักศึกษาที่ใช้ทำแบบฝึกปฏิบัติการ โดยให้เห็น กลองโมดูลทั้งหมดและชื่อ Workspace ซึ่งเปนชื่อของนักศึกษา ตั้งชื่อไฟลในรูปแบบ Lab\_01\_id.jpg โดยแทน id ด้วยรหัสนักศึกษา ส่งผ่านเว็บไซต์ http://hw.cs.science.cmu.ac.th

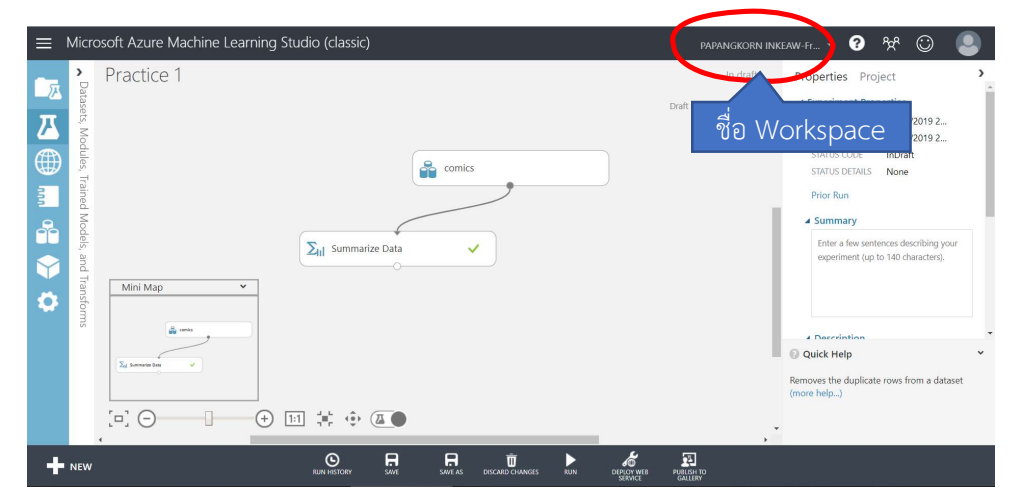